## CF-AX2 シリーズ BIOS アップデート手順書

公開日:2013 年 2 月 15 日

### アップデートの対象バージョン

#### 【対象機種品番、対象バージョン】

本ソフトウェアによる BIOS アップデートは、以下の機種品番、BIOS バージョンが対象にな ります。

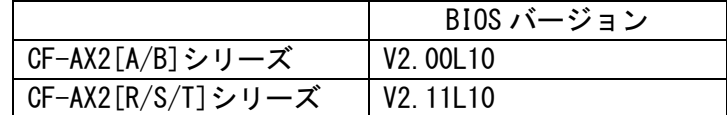

BIOS のバージョンがすでに下記の更新後のバージョンになっている場合は、アップデートす る必要はありません。

#### 【更新後のバージョン】

本ソフトウェアによる BIOS アップデート後、BIOS は以下のバージョンにアップデートされ ます。

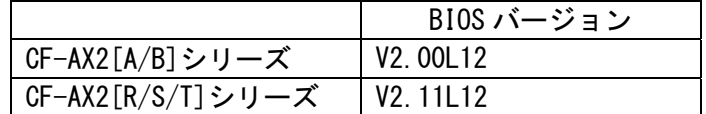

お願い

アップデートに失敗しないため、BIOS のアップデートを行う際には、

#### 以下の事項をお守りください。

①AC アダプター、および充分に充電されたバッテリーパックを接続しておいてくだ さい。 ②USB 機器はすべて外してください。 ③実行中のアプリケーションソフトはすべてデータを保存して終了してください。 ④アップデートの前に以下のとおりセキュリティ機能の設定を変更してください。 ・マカフィーアンチセフトをインストールしている場合など、Intel(R) Anti-Theft Technology 機能が有効になっている場合にはアンチセフトを一時停止したの ち、再度アップデートプログラムを実行ください。 Intel(R) Anti-Theft Technology 機能が有効になっているかどうかは後述の「Intel Anti-Theft Technology の状態を確認するには」の手順でご確認いただけます。 【ご注意】アップデート後には機能の再開を忘れないようにしてください。 一時停止・再開の手順はマカフィー社の Web ページをご参照ください。 http://www.mcafee.com/Japan/mcafee/support/faq/answer\_p\_spec.asp?wk=SP-00052 他のサービス事業者提供のアンチセフトソフトウェアを利用している場合 対応方法はサービス事業者にお問い合わせください。

これ以降、CF-AX2[A/B]シリーズでの画面を例に説明します。

## バージョンの確認方法

BIOS のバージョンは、下記の手順でご確認ください。

## 【BIOS のバージョン確認方法】

(1) Windows を起動します。

- (2) スタート画面の何もないところで右クリックし、[すべてのアプリ]をクリック、次 に「Panasonic」メニューの[PC 情報ビューアー]をクリックして「PC 情報ビューア ー」を起動します。
- (3) 「セットアップ」タブをクリックし、「BIOS」欄をご確認ください。

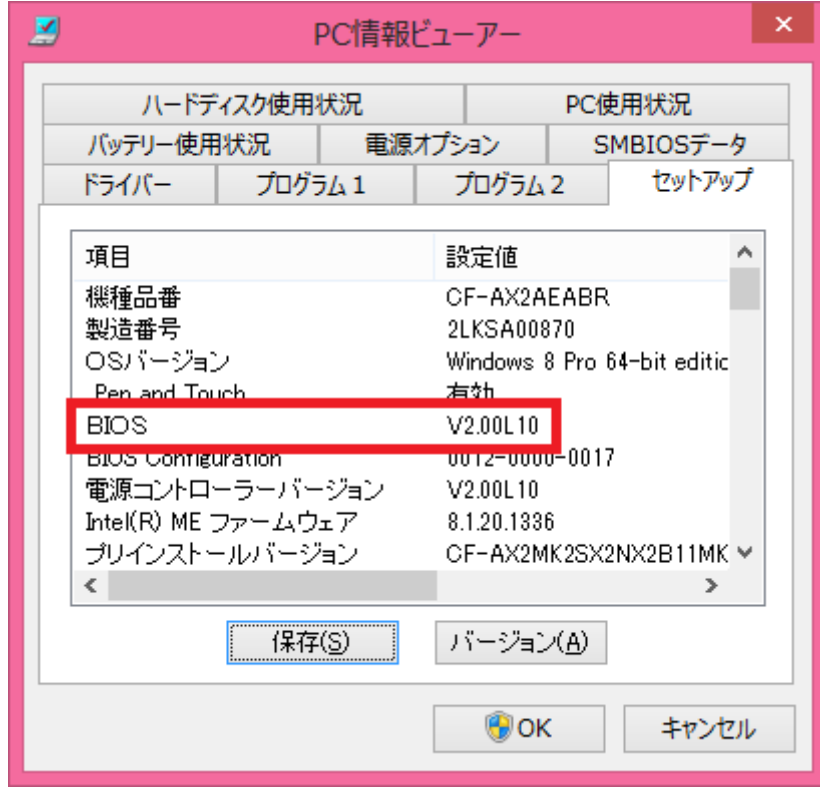

L

## アップデート手順の概略

アップデートは下記の流れで行います。

## 【アップデートの流れ】

- (A)アップデートプログラムをダウンロードする。
- (B)ダウンロードしたプログラムを実行し、ファイルを展開する。
- (C)展開したファイル中の BIOS アップデートプログラムを実行し、BIOS をアップデートする。

#### 【ご注意】

本プログラムを実行する際は、必ず「管理者」の権限のユーザーでログオンしてくださ い。(ユーザーの切り替え機能を使わずに「管理者」の権限でログオンして操作してく ださい。)

## アップデート手順

#### (A)アップデートプログラムをダウンロードする。

BIOS をアップデートするためには、まず、ダウンロードページに掲載されているプログラム をダウンロードします。

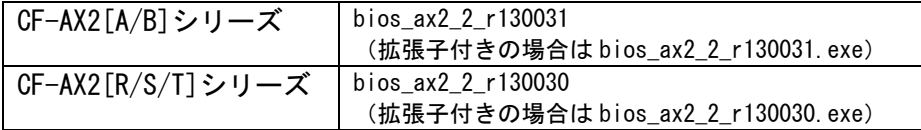

## (B)ダウンロードしたプログラムを実行し、ファイルを展開する。

ダウンロードしたプログラムを対象機種の Windows 上で実行し、作業用フォルダーに BIOS アップデートプログラムを展開します。

(1) ダウンロードしたプログラムをダブルクリックして実行します。

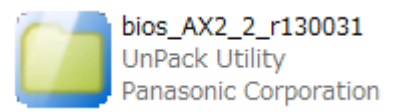

- (2) 「ユーザーアカウント制御」の画面が表示された場合は、[はい]をクリックしてくだ さい。
- (3) 使用許諾契約の画面が表示されますので、内容をよくお読みいただき、[はい]をクリ ックしてください。

(4) 展開先フォルダーを設定する画面が表示されます。作業用フォルダーは、プログラム が自動的に作成しますので、特に変更する必要はありません。 展開先フォルダーは標準では「c:\biosup」が設定されています。 [OK]をクリックしてください。 過去に BIOS のアップデートしたときのファイルが残っている場合には展開先のフォ ルダーへの上書き確認のメッセージが表示されることがあります。上書きしたくない 場合には「いいえ」を押し、別の展開先を指定ください。また「はい」を押して上書 きした場合には、以降の手順で実行するファイルを過去のアップデートツールと間違 えないようご注意ください。

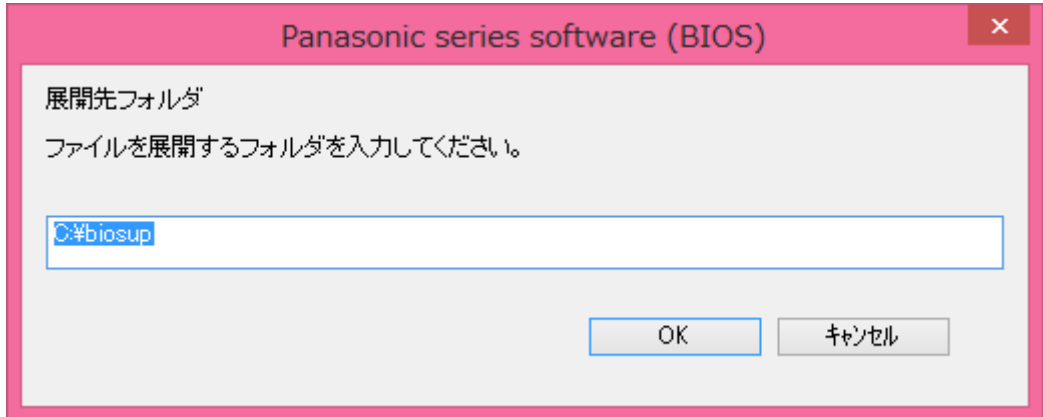

(5) しばらくすると展開が完了し、展開先のフォルダー(標準では c:\biosup) が自動的 に表示されます。

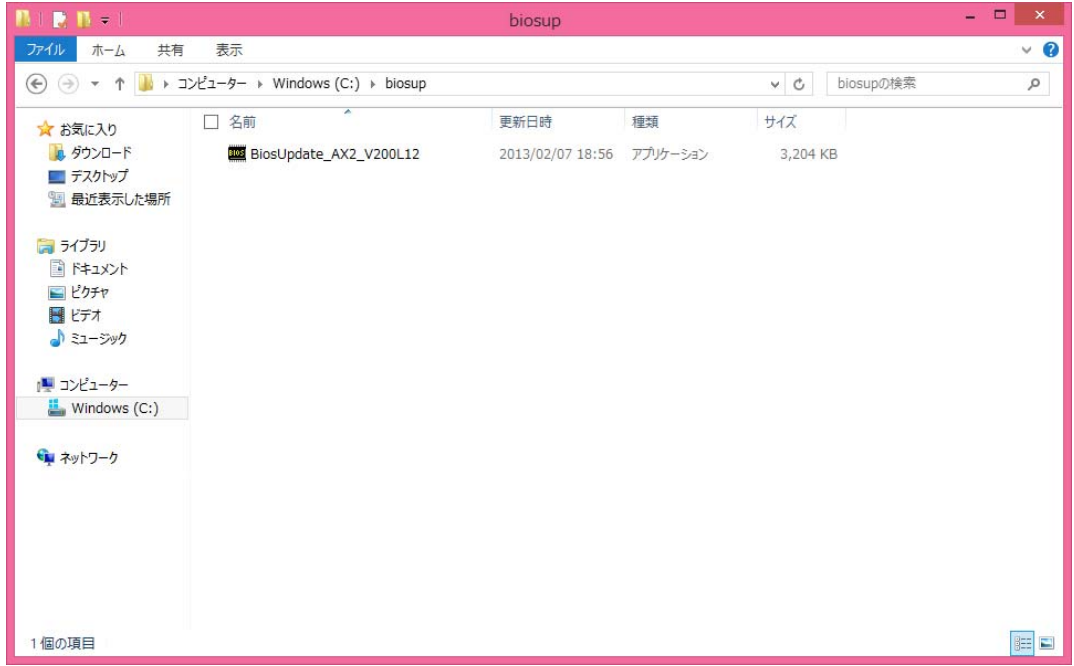

# (C)展開したファイル中の BIOS アップデートプログラムを実行し、BIOS をアップデートす る。

# 下記の手順は、必ず AC アダプターとバッテリーパックを接続したまま、最後まで続けて行 ってください。

(1) BIOS アップデートプログラムが展開されたフォルダー(標準では c:\biosup)で、BIOS アップデートプログラムのアイコンをダブルクリックします。

**BiosUpdate AX2 V200L12 BIOS** Update Panasonic Corporation

(2) 「ユーザーアカウント制御」の画面が表示された場合は、[はい]をクリックしてくだ さい。

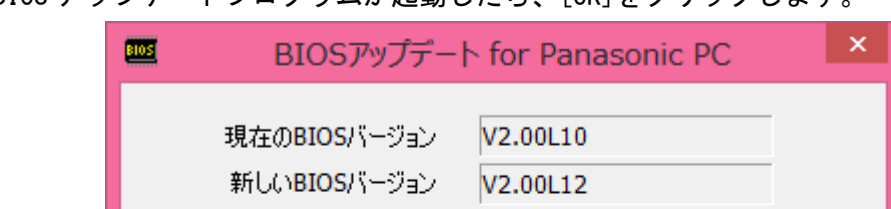

(3) BIOS アップデートプログラムが起動したら、[OK]をクリックします。

このプログラムはBIOSをアップデートします。

アップデートを実行しますか?

(4) 書き込み開始の確認画面で表示される内容を確認して[はい]をクリックします。

OK

キャンセル

【お願い】

この画面の終了後、Windows は自動的に終了し、BIOS のセットアップユーティリ ティの画面で BIOS 更新が実行されます。更新完了後、自動的に Windows が起動 しますので、その間、キーボードや電源スイッチは操作しないでください。

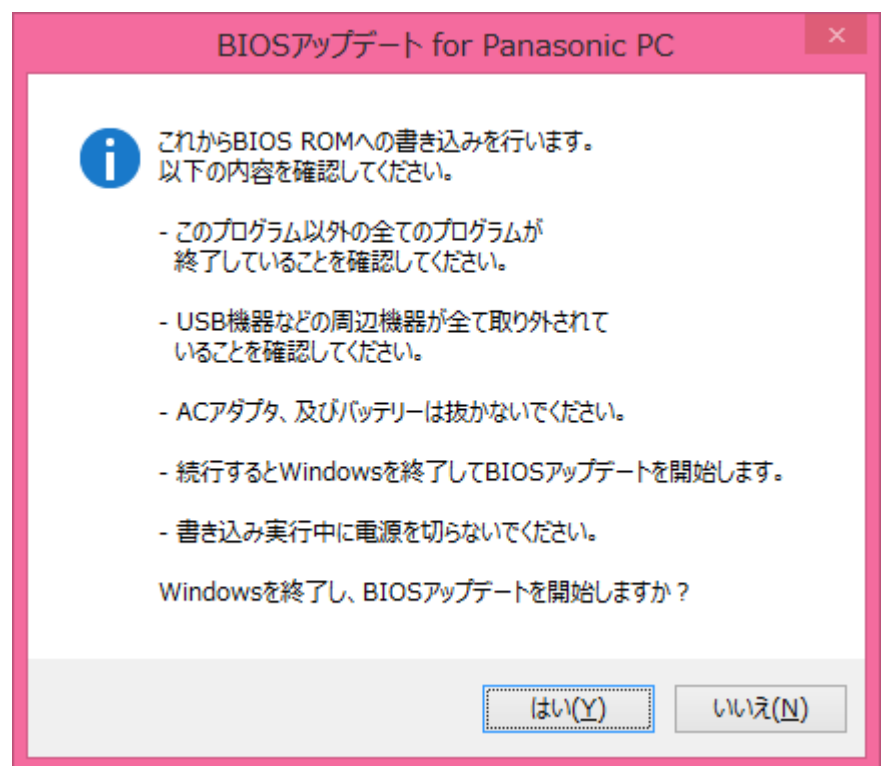

Aptio セットアップユーティリティ - Copyright (C) 2011 American Megatrends, Inc.<br>BIOS 更新 [重要] BIOS更新を開始しました。 「<sub>皇女</sub>」 musy wine huses」<br>キー入力はロックされます。<br>電源を切らないでください。<br>更新完了後、<br>システムは自動で再起動します。 更新状况 64 % Uersion 2.14.1219. Copyright (C) 2011 American Megatrends, Inc.

(5) Windows が終了し、以下の画面が表示され、BIOS のアップデートが実行されます。

(6) 完了後、自動的に Windows が起動します。

以上で BIOS のアップデート作業は完了です。

### 【アップデートプログラム実行後の BIOS のバージョン確認方法】

- (1) スタート画面の何もないところで右クリックし、[すべてのアプリ]をクリック、次 に「Panasonic」メニューの[PC 情報ビューアー]をクリックして「PC 情報ビューア ー」を起動します。
- (2) 「セットアップ」タブをクリックし、「BIOS」欄をご確認ください。

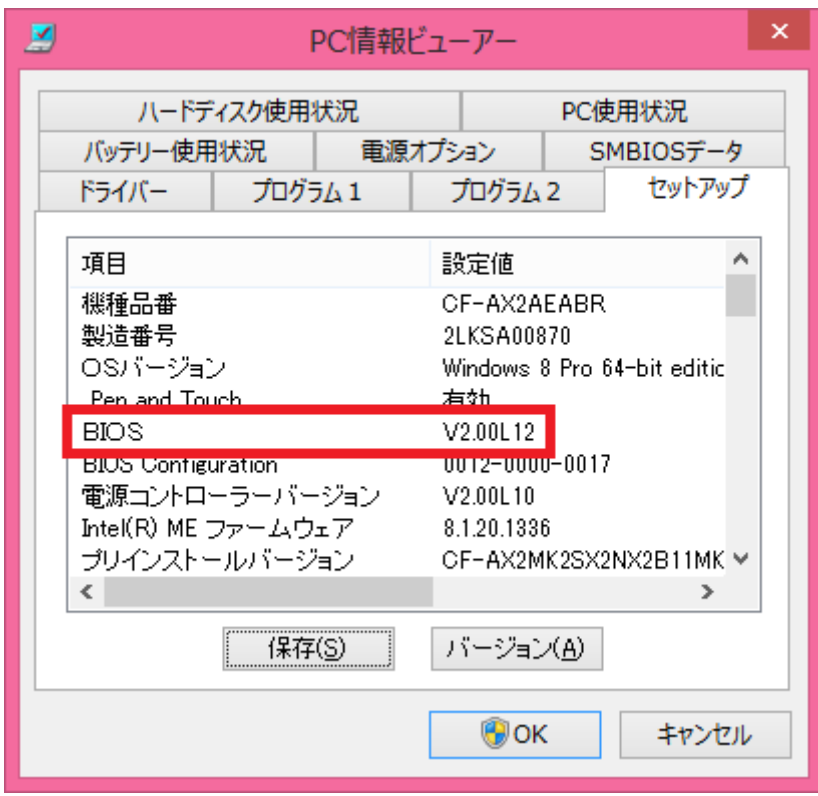

なお、機種品番によって更新後のバージョンは異なります。正しいバージョンにアップデ ートされているかどうかは上述の【更新後のバージョン】でご確認ください。

# 補足

#### Intel (R) Anti-Theft Technology の状態を確認するには

次の手順で Intel(R) Anti-Theft Technology の状態が有効かどうかを確認できます。

- (1) セットアップユーティリティを起動します。 セットアップユーティリティの起動方法・操作方法は、本体取扱説明書 活用ガイド の「セットアップユーティリティ」の章をご参照ください。
- (2) Intel(R) Anti-Theft Technology の状態をご確認ください。 セットアップユーティリティの「セキュリティ」メニューの[Intel(R) Anti-Theft Technology]の項目が[アクティブ]で、[サスペンドモード遷移]の項目が[無効]にな っている場合には Intel(R) Anti-Theft Technology が有効になっています。

以上